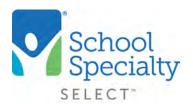

# Create a Personal Shopping List

## **Create a Personal Shopping List**

Welcome to School Specialty Online! Below are some instructions to help you add items to a shopping list. This functionality will save a great deal of time when placing orders for commonly purchased items, and when ordering larger, back-to-school orders for teachers. The best part: shopping lists never expire!

### Login:

- Visit select.schoolspecialty.com.
- Under Account Sign In enter your Username and Password, click SIGN IN

#### Add to List:

A feature which allows a user to save a list of commonly ordered items for convenient future ordering.

- When viewing a commonly ordered item, you can click Add to List
- If you're creating a new list: Click the drop down **arrow** next to Add to List and select **Create a new Shopping List**
- If you're adding to an existing list: Select the list name, your items are automatically added to that list

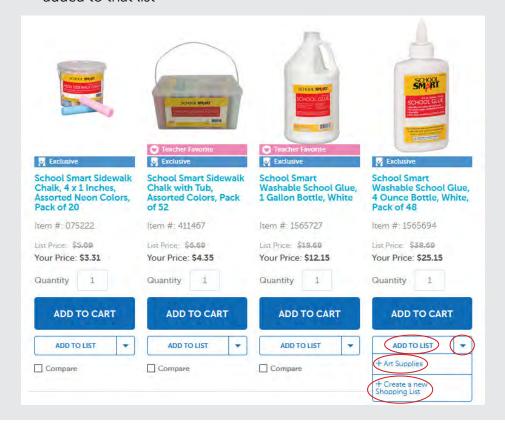

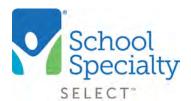

# Create a Personal Shopping List

### **Access Saved Shopping Lists:**

- Click your name or email address in the upper right corner and choose Shopping List
- Click the **List Name** to access your list

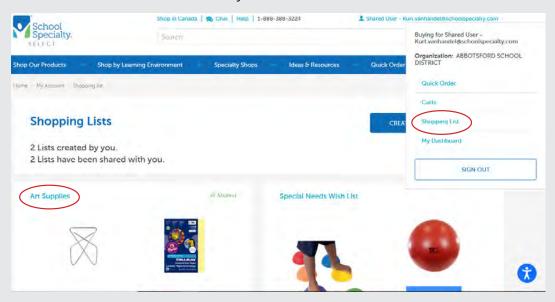

### **Create a New Order from a Shared Shopping List:**

- Select your saved Shopping List and click ADD TO CART to add any item to your cart
- Click the ACTIONS button to view the options to DELETE MULTIPLE ITEMS, COPY
  ALL TO CART, COPY TO OTHER LIST, and DELETE LIST

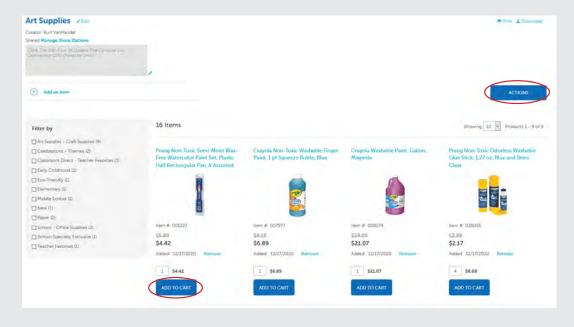

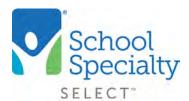

### Save Items in Your Cart as a Shopping List:

- Select the cart icon in the top right corner and click GO TO CART.
- On your shopping cart page move any item from the cart to a shopping list by selecting MOVE TO LIST
- Click the ACTIONS button to view the options to SAVE AS LIST. You will be able to select individual items to save or use the Select All checkbox to choose all items. Click SAVE SELECTED, choose or create your list, click ADD TO LIST

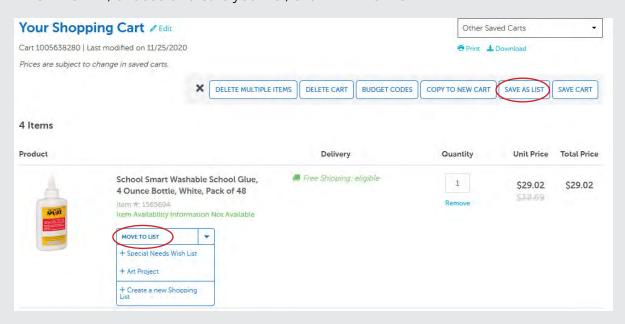

Questions? Call our Toll Free Online Support Department at 800-513-2465 ext 2